# Filing Search Pages

- 1. Use the **Keyword Search** to locate specific words or phrases within the filing PDF. To search using a specific phrase, put double quotation marks around it.
- 2. Select states or lines of business to find filings of interest.
- 3. Narrow the results further by selecting a particular program or type/subtype of insurance.
- 4. Interested in just Approved or Pending filings? Use any of the filing status options as additional filters.
- 5. Once the search criteria are set, you can save the search to use again later. Or create an alert based on the selections to receive an email when filings matching the criteria are added.
- 6. Quickly access saved searches, alerts and filing lists through a link at the top of the search page.

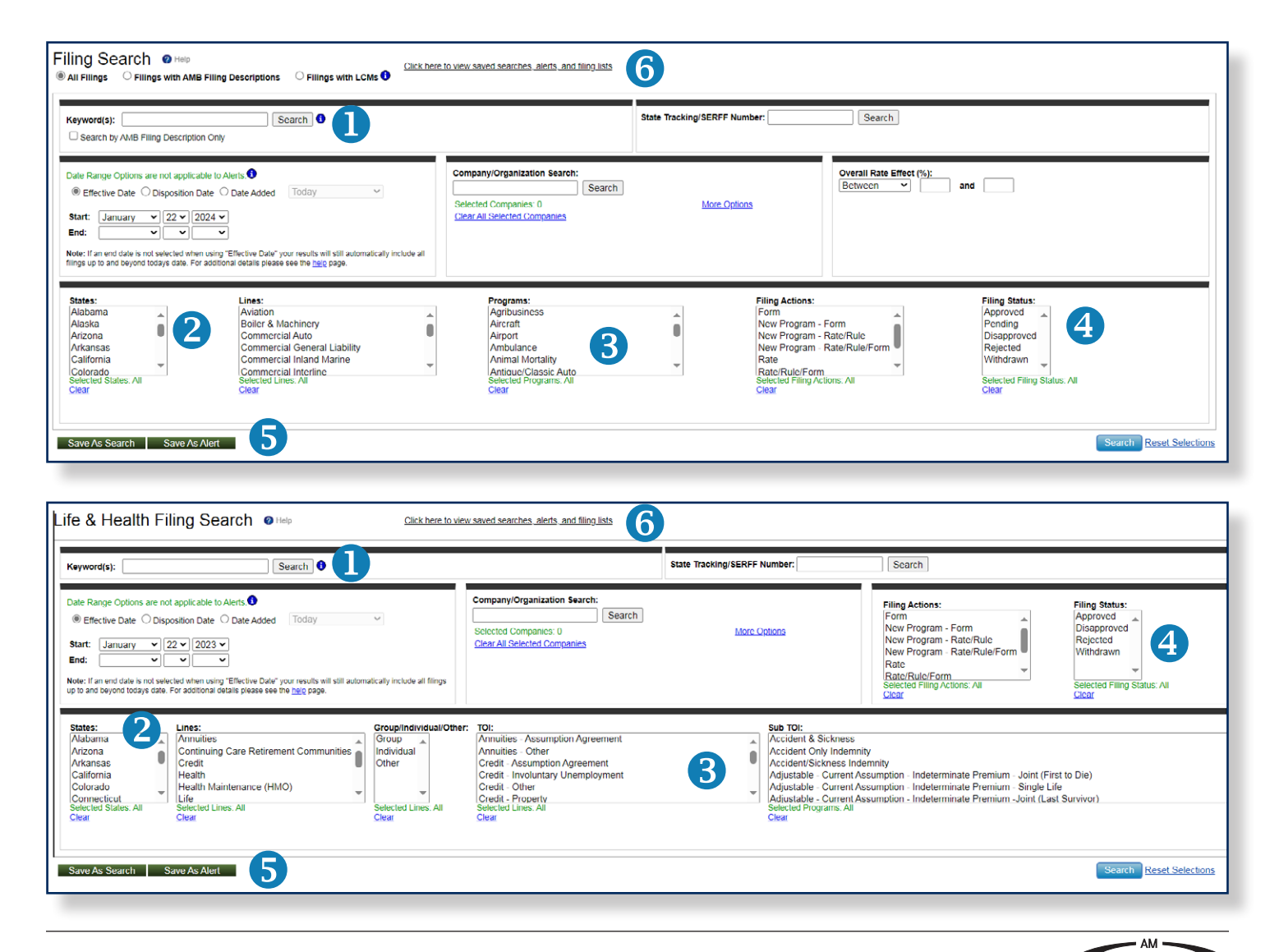

BES1

## Results Page: Managing Search Results to Improve Analysis

- 1. **Customize your view** by hiding or showing the columns of your choice. You can also sort based on a specific column by clicking on the column heading; an up or down arrow will appear to indicate the column being sorted.
- 2. View filing descriptions, which are displayed when available. Full details for SERFF<sup>SM</sup> filing descriptions can be viewed by selecting "View More" and minimized with "View Less."
- 3. Access Disposition Page data on the results page when available. Clicking "View More" will expand the description to show the full details.
- 4. See relevant information for the companies, including market share in the particular line and state for which the filing was submitted, as well as the most current Best's Financial Strength Rating.
- 5. Export filings from the results page to Excel<sup>®</sup> or PDF, or save them as a search, alert or filing list. Use the check boxes to the left of each filing to select the ones you need.
- 6. Open the filing in PDF to access all the details. The number of pages shown in the search results helps you determine the size of the document before it is opened or printed.

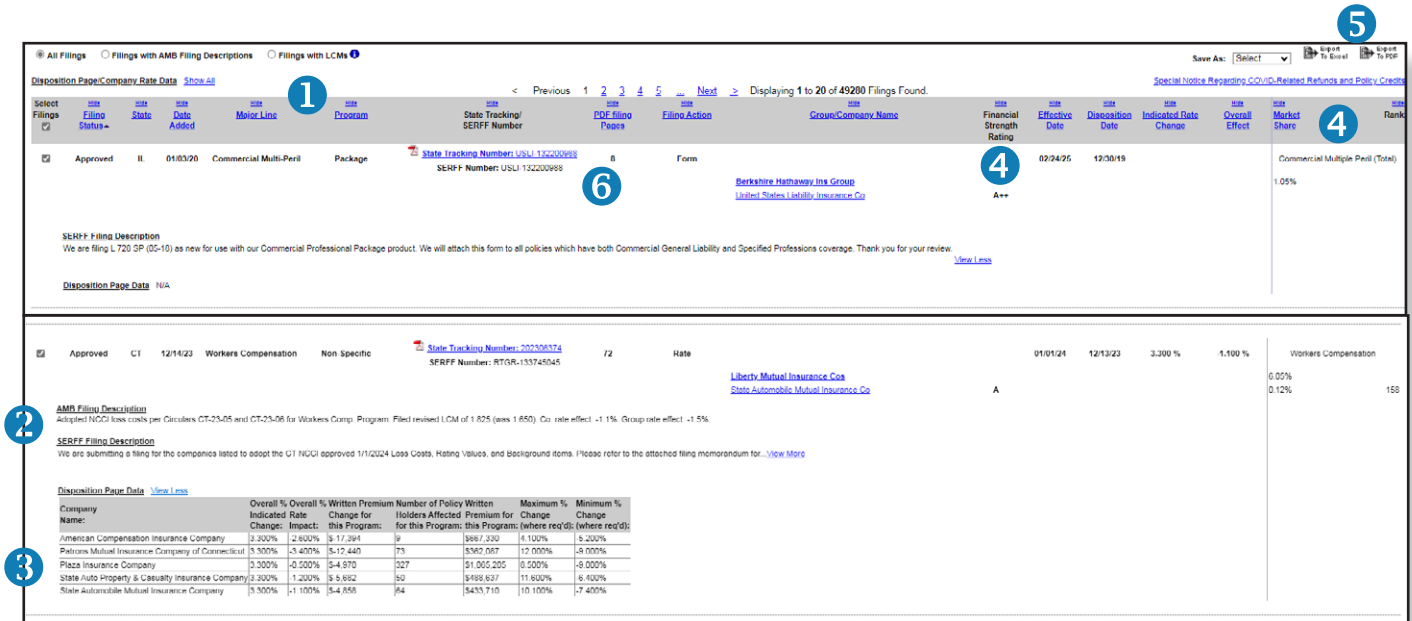

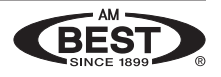

### Financial Reports: *Best's Market Share Reports*

In addition to the market share information available on the search results page for the companies included in the filing, find the leading US property/casualty companies writing business in any state and line with *Best's Market Share Reports* – One-Year Premiums and Loss Study.

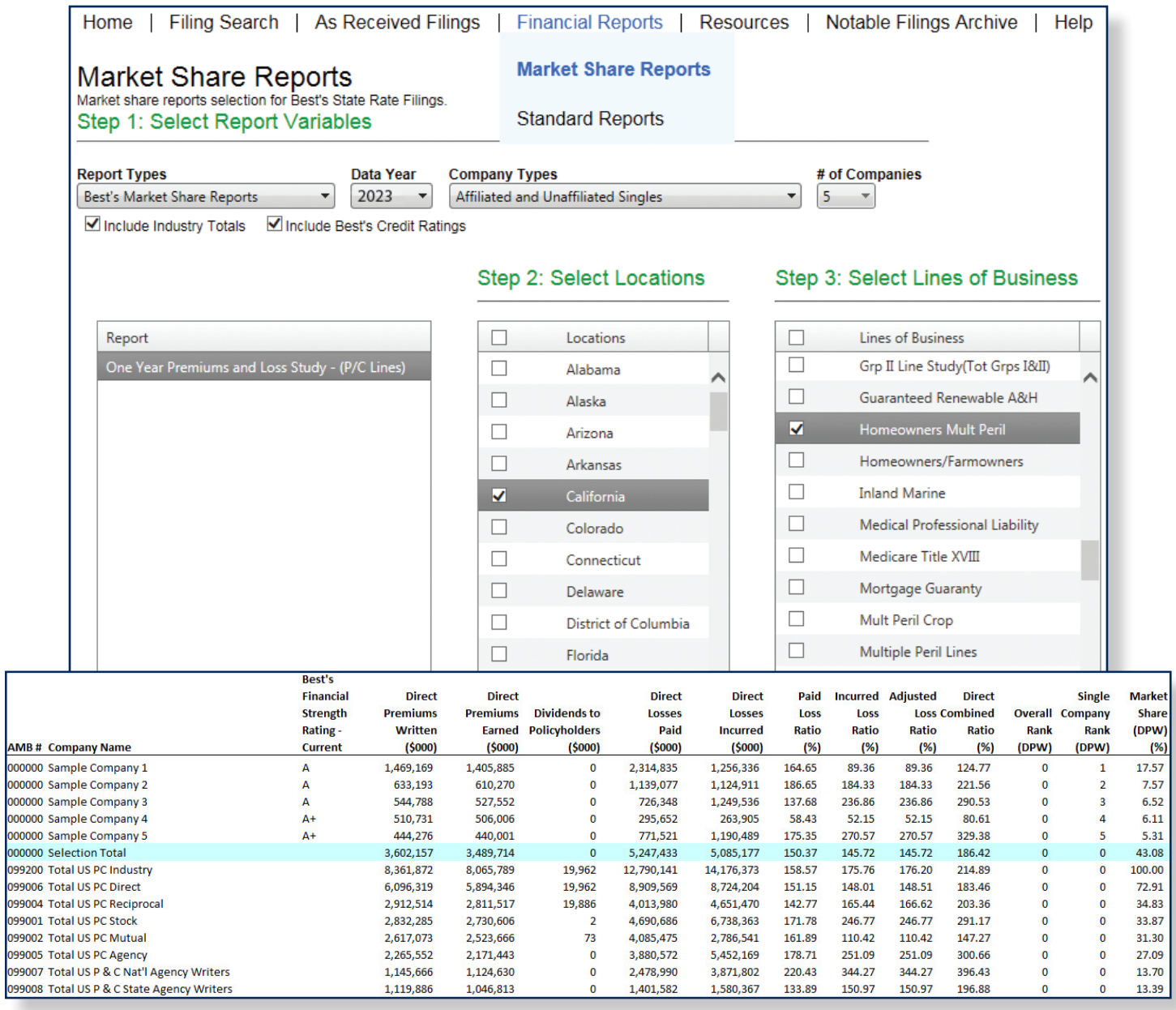

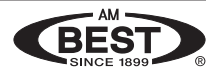

### Financial Reports: Standard Reports

- 1. Select a property/casualty company to view key financial information, including Best's Credit Ratings and market distribution in top states and lines of business.
- 2. Create reports by choosing the report type—an overview report or reports based on Parts 2, 3, 4 or 5 from the NAIC annual statement (see below for a complete list)—and line of business.
- 3. Export the report to Excel.

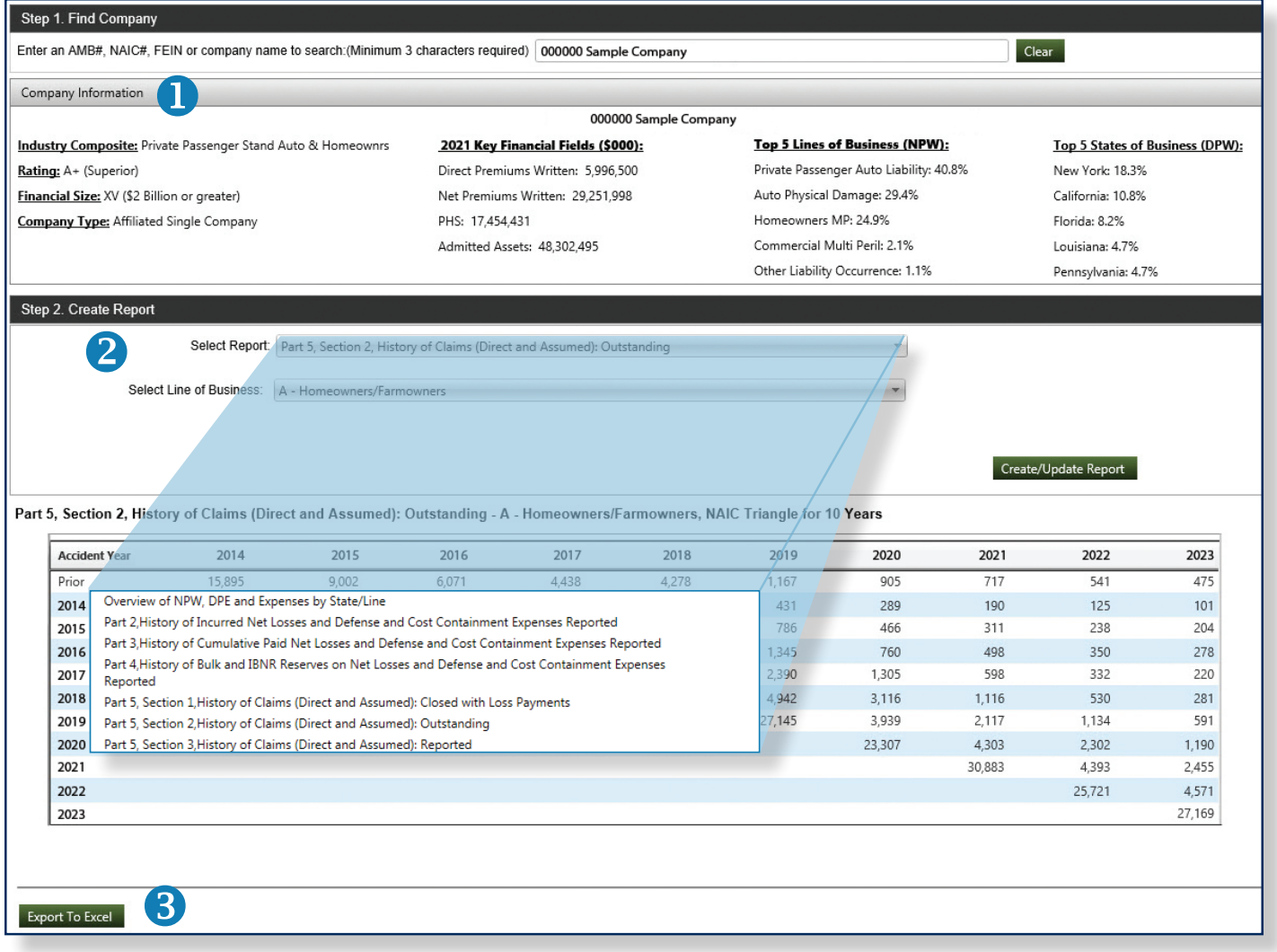

#### Questions about these features or your subscription?

Contact us at (800) 424-2378 or [ratefilings@ambest.com.](mailto:ratefilings@ambest.com)

Excel is either a registered trademark or trademark of Microsoft Corporation in the United States and/or other countries. SERFF is a registered service mark of the National Association of Insurance Commissioners.

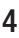